# Traducción asistida por ordenador: Trados 2007 y Trados Studio 2011

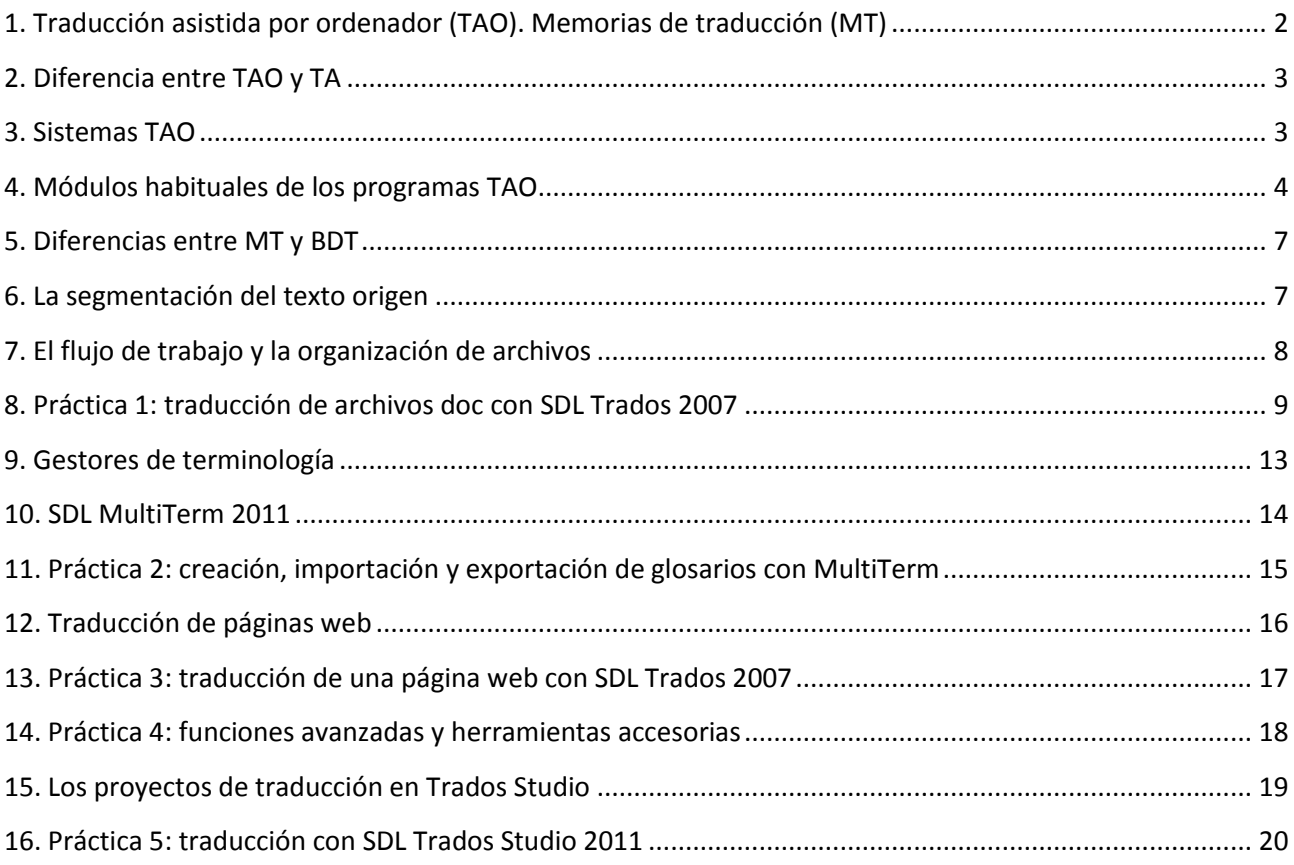

# <span id="page-1-0"></span>**1. Traducción asistida por ordenador (TAO). Memorias de traducción (MT)**

TAO = Traducción asistida por ordenador = CAT = Computer assisted translation = Traducir con la ayuda de programas que aceleran el proceso, especialmente memorias de traducción.

Su uso ahorra tiempo, reduce costes y contribuye a la coherencia terminológica. Por ello, las agencias de traducción y algunos clientes **exigen** usarlos.

Memorias de traducción = MT = bases de datos que almacenan oraciones originales junto con sus traducciones (realizadas por personas) con el objeto de reutilizarlas.

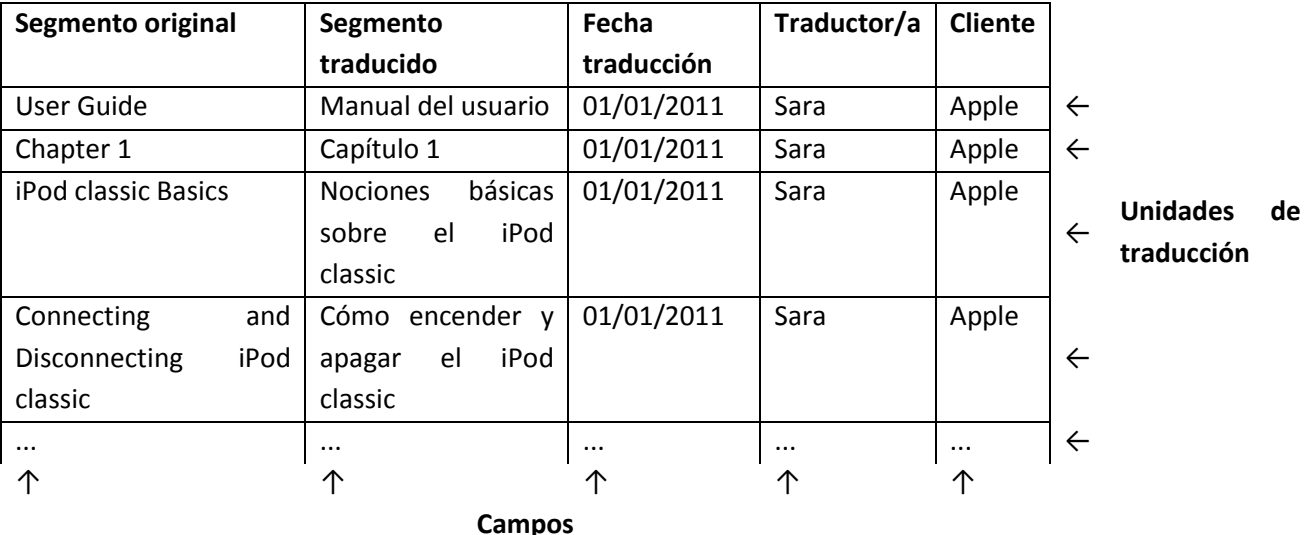

Los sistemas TAO dividen los textos que vamos a traducir en segmentos (oraciones y títulos) y comparan cada uno de ellos con los segmentos originales de la memoria de traducción. Este es el aspecto de Trados Translator's Workbench 2007, por ejemplo:

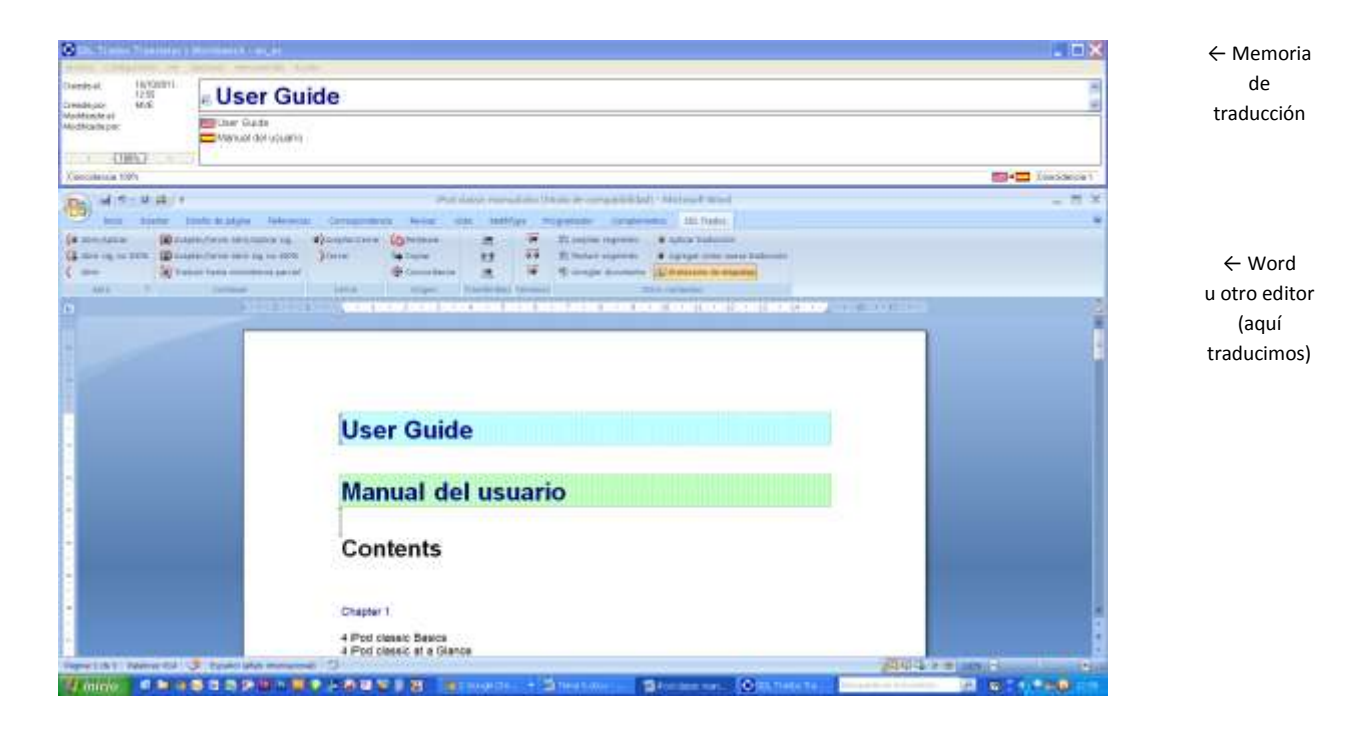

Equivalencia exacta (100 %; *exact match*): "User Guide". El sistema propone "Manual del usuario", previamente traducido por nosotros mismos u otro traductor. Si no nos gusta la traducción, la cambiamos; el cambio se almacenaría en la memoria.

Equivalencia parcial (70 - 99 %; *fuzzy match*): "Connecting and Disconnecting iPhone 4S". El sistema propone "Cómo encender y apagar el iPod classic" y debemos hacer los cambios pertinentes. El nuevo segmento se añadirá a la memoria con su traducción.

Sin equivalencia (0 - 69 %; *no match*): "iPod classic at a glance". El sistema no propone nada, ni siquiera "iPod classic", puesto que entre el segmento nuevo y los almacenados en la memoria no hay una coincidencia mínima del 70 %. Debemos hacer nuestra propia traducción, que se añadirá a la memoria de traducción.

Las memorias son muy útiles para: textos con oraciones que se repiten, textos que se actualizan periódicamente con pequeños cambios, páginas web, etc.

Las memorias son poco útiles para: literatura y traducción editorial en general.

### <span id="page-2-0"></span>**2. Diferencia entre TAO y TA**

Traducción asistida ≠ traducción automática.

En traducción asistida es el traductor humano quien traduce, reutilizando otras traducciones humanas cuando es posible. En la traducción automática es la máquina la que traduce.

Casi todos los sistemas TAO permiten la conexión a programas de TA cuando las memorias no ofrecen equivalencias para un segmento.

Los programas de TA basados en analogías (a diferencia de los basados en reglas) elaboran sus traducciones a partir de memorias de traducción elaboradas por humanos.

## <span id="page-2-1"></span>**3. Sistemas TAO**

**SDL Trados 2007** (Translator's **Workbench** + TagEditor + WinAlign + ...), el sistema más extendido en la actualidad. Se usa habitualmente con Word. Ya solo se vende con Trados Studio.

**SDL Trados Studio** 2009 o 2011, el programa más completo, muy distinto de Trados 2007, una apuesta arriesgada que aún no se ha consolidado en el mercado. No se usa con Word, es un programa independiente *(standalone).* Cuesta entre 800 y 3200 euros; 450 para estudiantes.

SDLX 2007, software original de la empresa SDL antes de adquirir Trados, Idiom, Passolo, etc. Es *standalone.* Ya solo se vende con Trados Studio.

Wordfast Classic, comenzó como imitación del Trados clásico y distribuyéndose gratuitamente. Hoy es una alternativa barata a Trados (de 175 a 350 euros). También dispone de una versión *standalone,* Wordfast Professional.

Wordfast Anywhere, versión online, sin instalación, gratuita y multiusuario. Muy buena opción para no perder la costumbre durante toda la carrera (incluso para hacer traducciones en grupo). ¿Acabará siendo de pago?

Déjà Vu X2, el único hecho en España. Cuesta entre 300 y 1500 euros.

OmegaT, el software libre de TAO más extendido. Tiene alguna limitación importante. Si se sabe gestionar bien las memorias, también es una buena opción para la carrera.

Hay muchos otros: Star Transit, Across, memoQ, MetaTexis, etc.

# <span id="page-3-0"></span>**4. Módulos habituales de los programas TAO**

*A. Editor.* En él vemos la oración original y escribimos la traducción. Está conectado a una memoria de traducción (MT) y a una base de datos terminológica (BDT). Con Trados 2007, el editor puede ser Word o TagEditor.

SDL Trados Translator's Workbench 2007 con Word (usado para traducir documentos doc o rtf) y con TagEditor (usado para traducir doc, rtf, html, etc.):

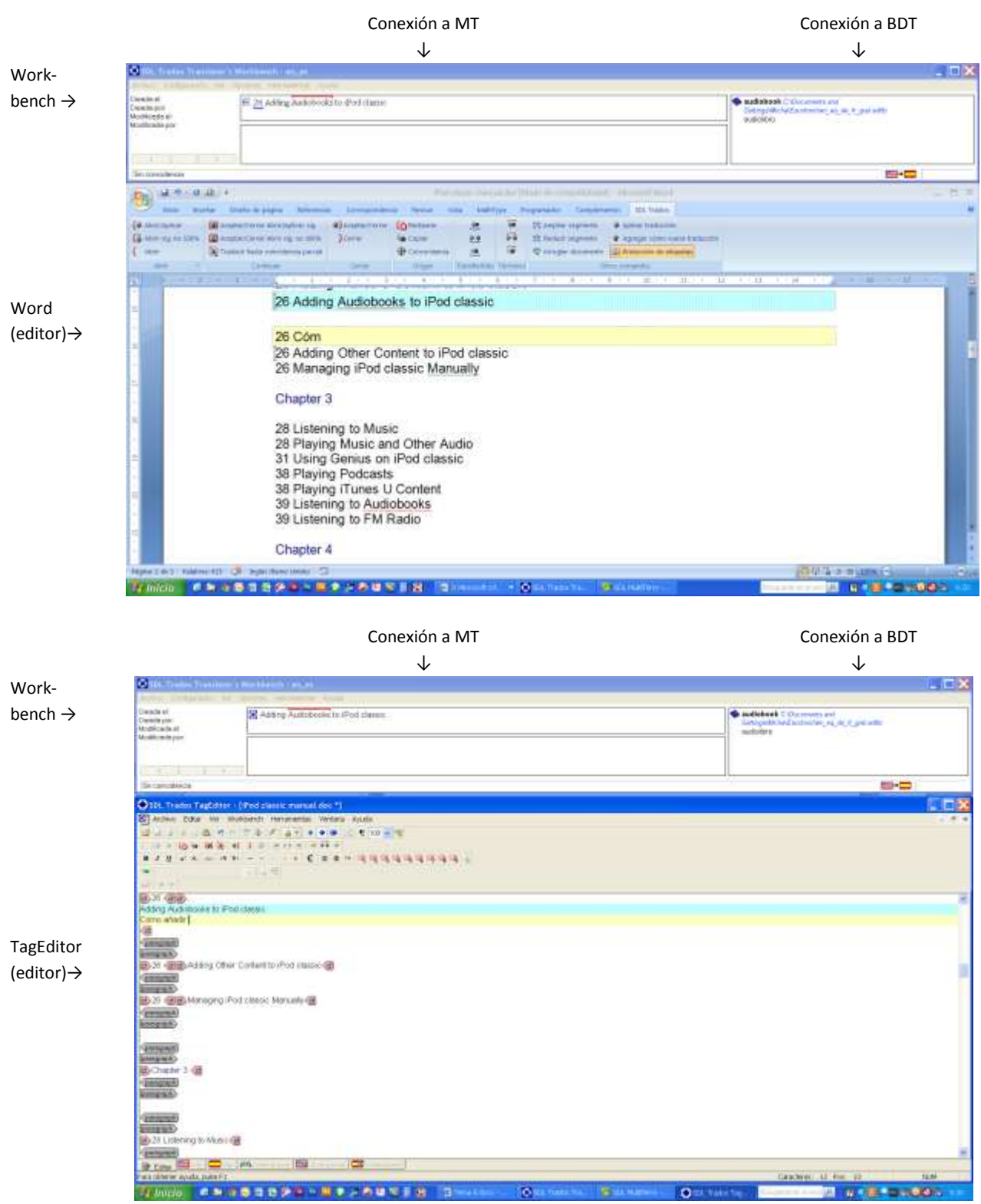

En los programas independientes *(standalone),* el editor, la memoria de traducción y la base de datos terminológica evidentemente están integrados. SDL Trados Studio 2009:

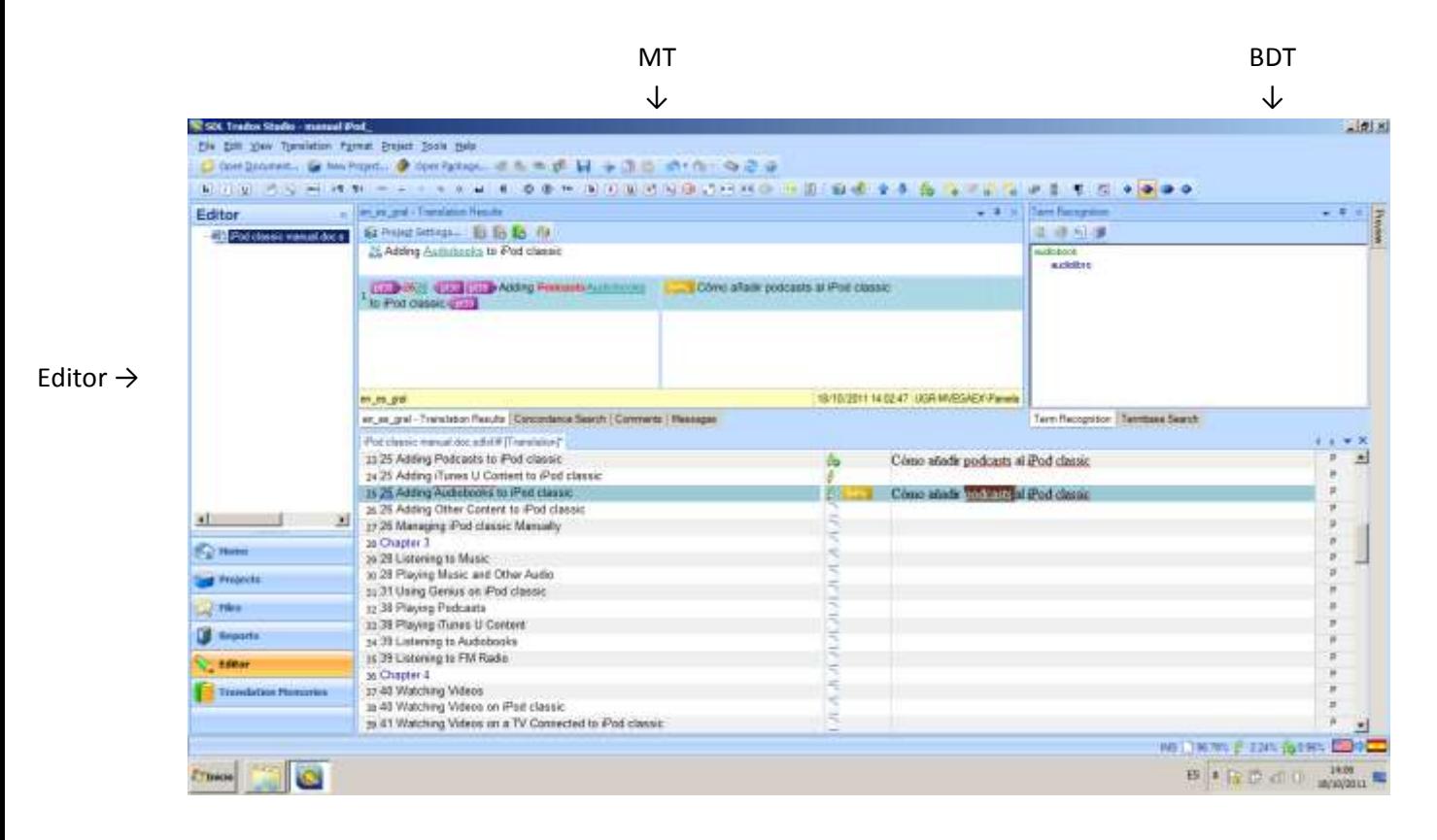

*B. Gestor de la memoria de traducción.* Desde él podemos ver todas las unidades de traducción de una MT, modificarlas o borrarlas. Este es su aspecto en SDL Trados 2007:

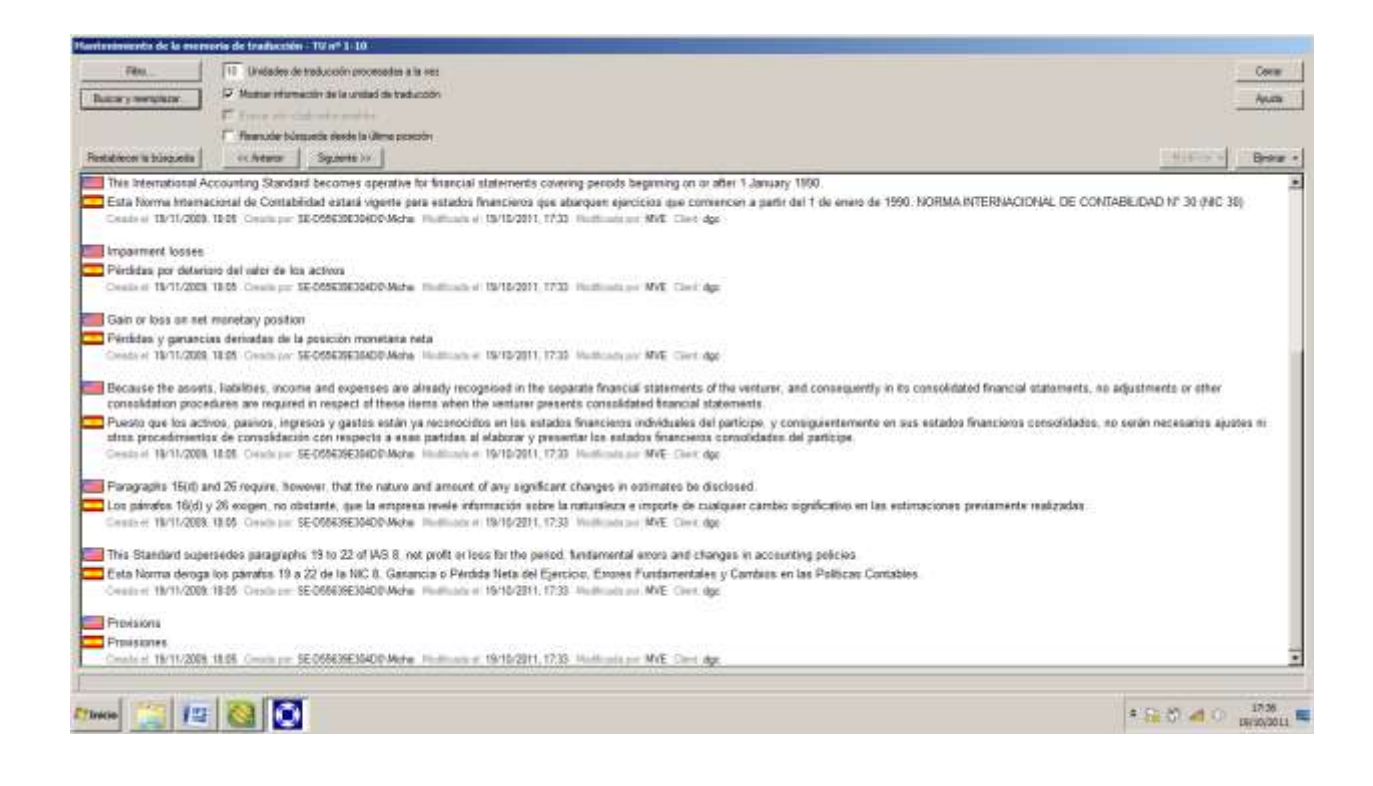

*C. Gestor terminológico.* Permite crear bases de datos terminológicas y crear, modificar o eliminar datos en ellas. El que funciona con Trados se llama SDL MultiTerm:

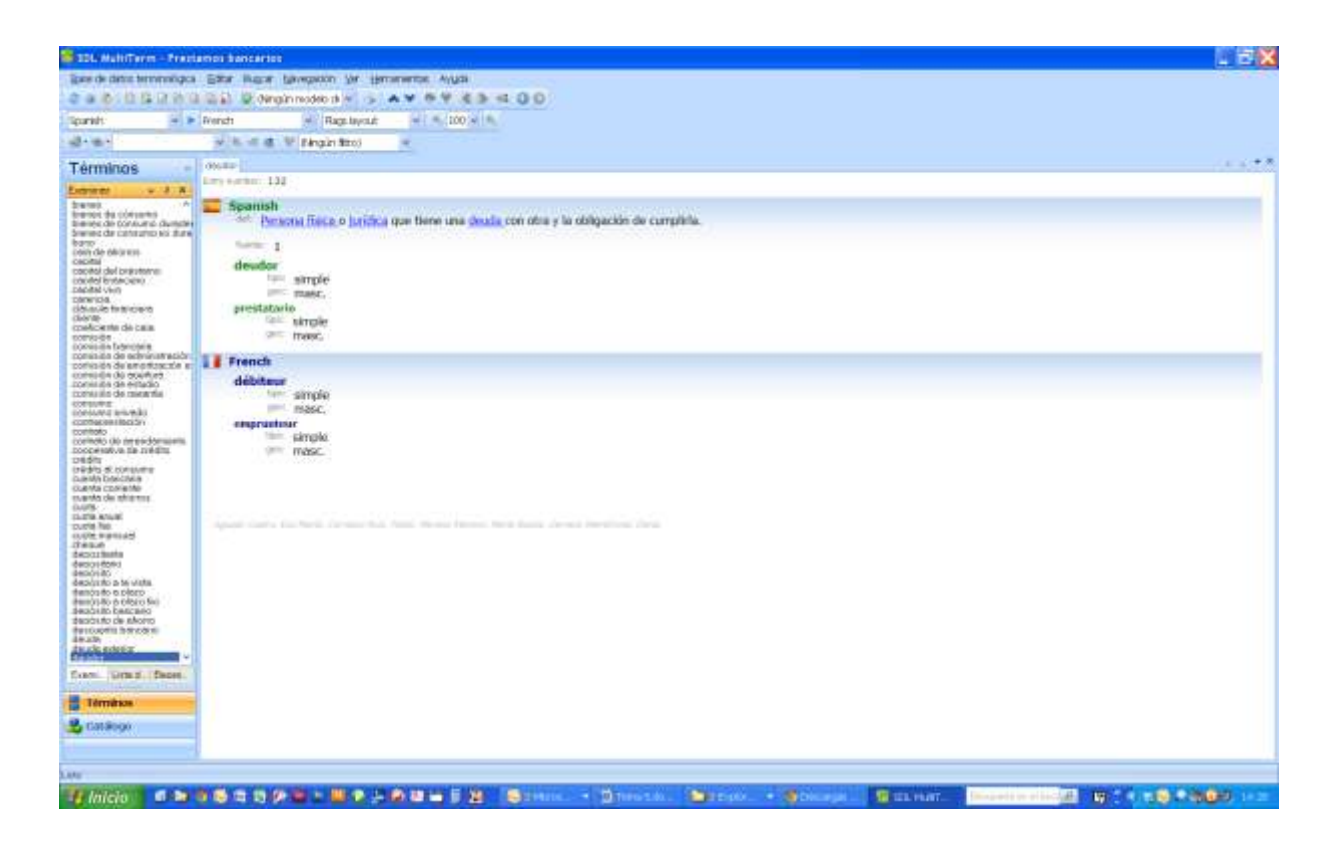

*D. Gestor de proyectos de traducción.* Permite crear, modificar y hacer el seguimiento de proyectos de traducción: contiene información sobre los archivos que se deben traducir, las MT y BDT que se van a usar, los idiomas implicados, las fechas de entrega, el número de palabras, etc.

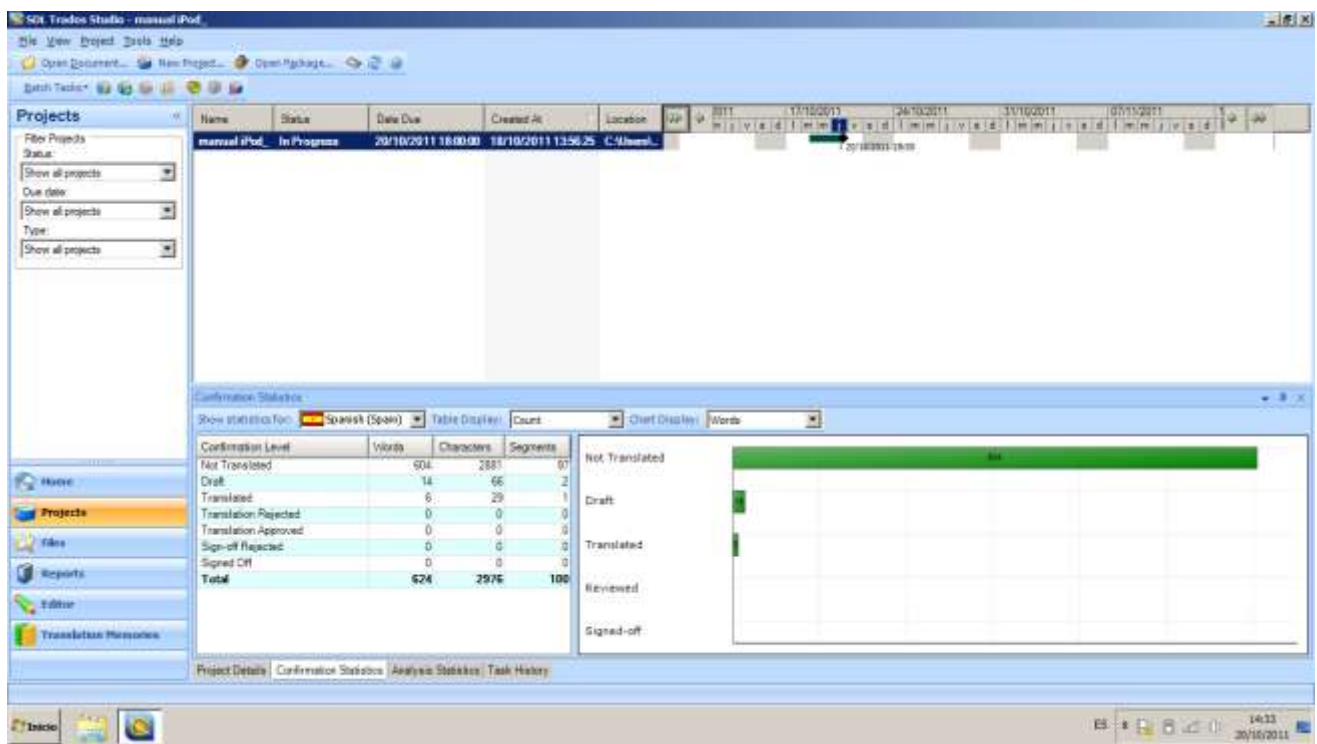

*E. Otros módulos:* herramientas para alinear textos, convertir MT o BDT, analizar proyectos, pretraducir textos, crear diccionarios de texto predictivo, preparar formatos de archivo complejos, extraer terminología, etc.

#### <span id="page-6-0"></span>**5. Diferencias entre MT y BDT**

Tanto las memorias de traducción como las bases de datos terminológicas son bases de datos, pero no deben confundirse.

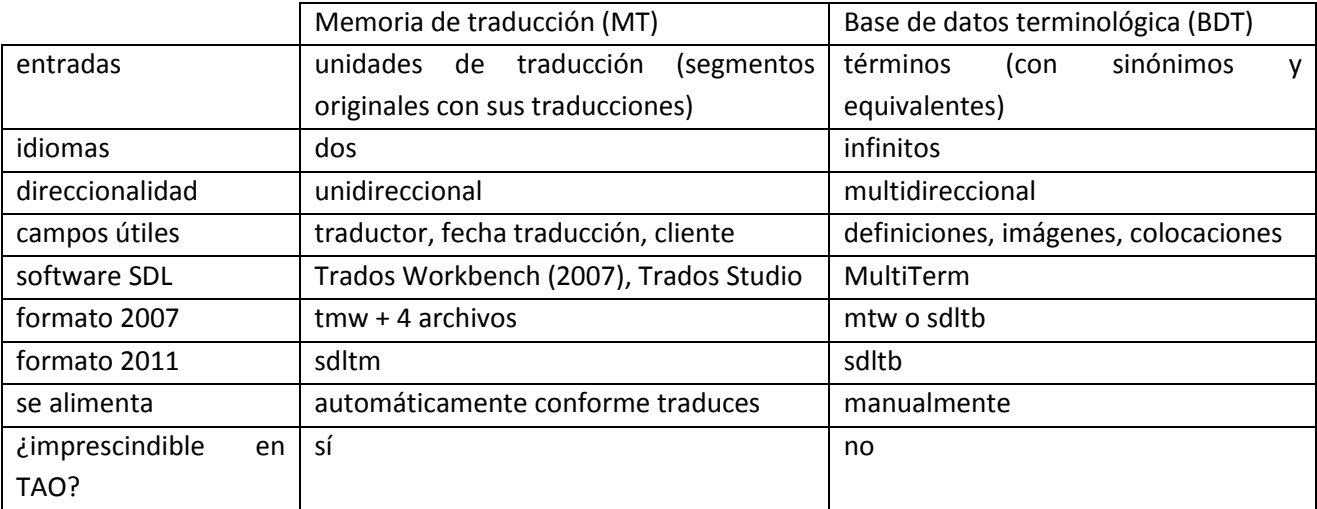

#### <span id="page-6-1"></span>**6. La segmentación del texto origen**

Segmentación: la división de un texto en unidades de sentido completas. Suelen ser oraciones, frases o títulos.

Reglas de segmentación habituales de los programas TAO (se pueden modificar): un segmento acaba después de un punto pegado a la letra que lo precede y seguido de espacio, después de una marca de párrafo, después de dos puntos, signo de interrogación, etc.

Listas de excepciones a las reglas de segmentación (también se pueden modificar): entre otras muchas, EE. UU., a. C., Dra. (en español), ggf., 11., z. B. (en alemán), Yahoo!, Mr., p. m.

La importancia de la segmentación: si traducimos un texto con una segmentación distinta a la utilizada en la traducción previa de un texto muy parecido, el sistema apenas nos ofrecerá equivalencias. Ejemplos:

Almacenado en la memoria:

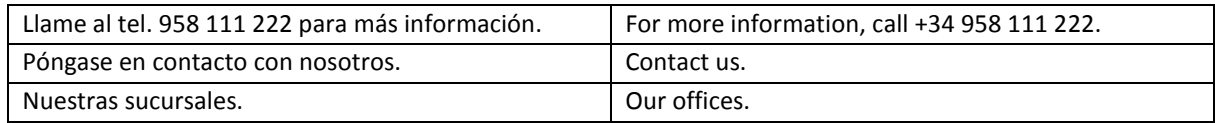

Nuevas traducciones mal segmentadas, para las que el sistema no ofrece equivalencias por no existir una coincidencia mínima del 70 %:

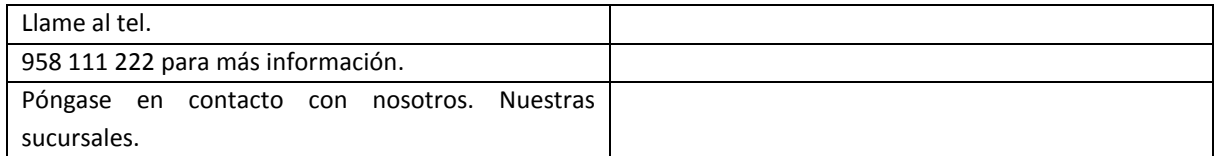

Debemos procurar que la segmentación sea razonable (un segmento = una oración), fusionando segmentos, dividiéndolos, haciendo listas de excepciones exhaustivas o en algunos casos cambiando las reglas de segmentación. En ocasiones incluso habrá que modificar el original.

Sin embargo, la segmentación **nunca** debe condicionar nuestra traducción (con frecuencia conviene traducir dos oraciones originales por una sola o viceversa).

Algunos clientes y agencias exigen que nunca se altere la segmentación. Ventajas: alineamiento perfecto entre oraciones, mayor probabilidad de encontrar equivalencias, menor coste. Inconvenientes: traducir medias oraciones es una barbaridad, la calidad de la traducción se puede ver resentida.

## <span id="page-7-0"></span>**7. El flujo de trabajo y la organización de archivos**

Cuando un traductor o una agencia de traducción comienza a tener una carga de trabajo considerable, conviene definir detalladamente la organización de los archivos y el flujo de trabajo *(workflow).* Por ejemplo: recepción del texto original; definición de fases, plazos y personal del proyecto; preparación del texto; traducción; revisión; maquetación; control de calidad; entrega; facturación. Cada una de estas fases podría ir acompañada de la correspondiente carpeta: 1\_recepción, 2\_proyecto, 3\_texto\_extraído, 4 traducción, etc.

Por supuesto, no existe una única manera de organizar el flujo de trabajo y los archivos implicados en un encargo. A continuación, proponemos una organización sencilla para un traductor *freelance* que trabaje con Trados 2007 (sin usar Trados Synergy):

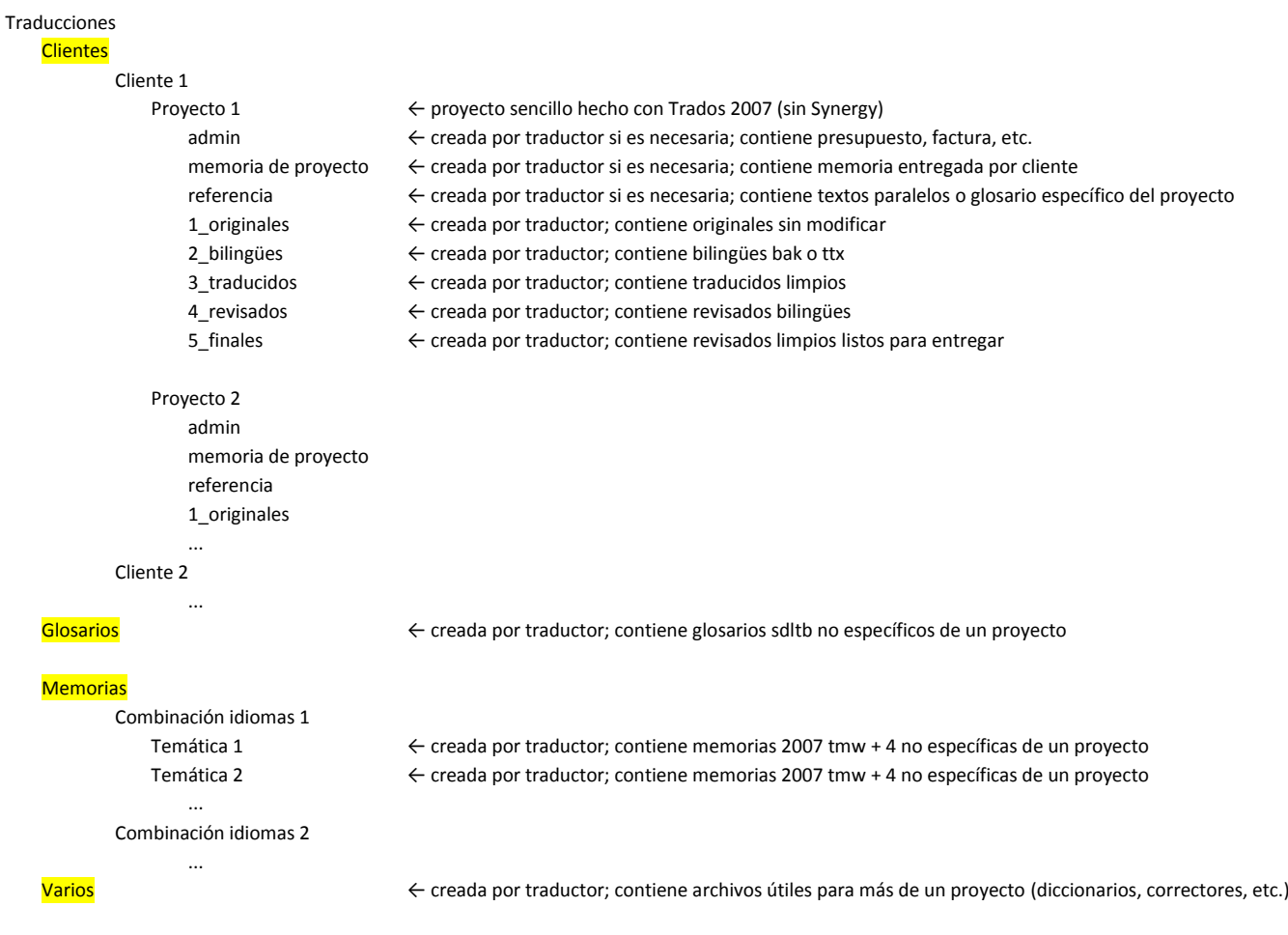

Carpeta "Traducciones": una vez creada, no se debe mover; tampoco se debe cambiar el nombre de las carpetas superiores.

Las carpetas correspondientes a las memorias, glosarios y correctores ortográficos deben ser independientes de las carpetas de los clientes y sus proyectos, puesto que todo lo que contengan puede ser usado en diferentes proyectos de diferentes clientes.

Carpeta "Glosarios": los nombres de los archivos que contenga deberían ser muy transparentes (en es fr ar juridico.sdltb, es de en informatico.sdltb).

Carpeta "Memorias": es imprescindible crear una subcarpeta para cada combinación lingüística (una para en es, otra para es en, etc.), puesto que algunos sistemas TAO consultan todas las memorias contenidas en una carpeta. Los nombres de las memorias deberían ser transparentes: en\_es\_juridico.tmw, es\_en\_tecnico.tmx, ar\_es\_gral.sdltm.

Carpeta "Varios": solo es necesaria si usamos correctores ortográficos o diccionarios.

Carpeta de proyecto: a partir de este nivel debe estar todo lo que pertenezca a un proyecto concreto y solo a ese proyecto. Si un archivo es útil para más de un proyecto (un glosario, por ejemplo), debe estar por encima de este nivel. Si un archivo solo es útil para un proyecto concreto (un texto paralelo, por ejemplo), debe estar en alguna de las carpetas subordinadas a la carpeta de proyecto.

Carpeta "1 originales": para los archivos originales.

Carpeta "2\_bilingües": para los archivos bilingües que generan algunos sistemas TAO, como Workbench.

Carpeta "3 traducidos": para el primer borrador de la traducción, una vez limpiado.

Carpeta "4 revisados": para la traducción que contiene las sugerencias del revisor (es recomendable que las revisiones se hagan con cuidado sobre los archivos bilingües).

Carpeta "5 finales": para los archivos traducidos finales que se van a entregar al cliente.

Carpeta "memoria de proyecto": solo es necesaria si para un determinado encargo recibimos una memoria de traducción de proyecto, es decir, una memoria específica confeccionada para un proyecto concreto. Normalmente son los gestores de proyectos *(project managers, PM)* quienes preparan estas memorias, que contienen solo aquellas unidades de una MT más grande que coinciden en al menos un 70 % con algún segmento de los textos que debemos traducir.

Carpeta "referencia": solo es necesaria si, junto a los textos que debemos traducir, recibimos o buscamos algún material de referencia que pueda facilitar la traducción.

Carpeta "admin": para informes, presupuestos, facturas u otros archivos administrativos o comerciales.

## <span id="page-8-0"></span>**8. Práctica 1: traducción de archivos doc con SDL Trados 2007**

- 1. Para aprender a usar Trados 2007, traducirás un pequeño archivo sobre una impresora de la marca HP: descárgalo en [inglés](http://www.ugr.es/~mvegaex/cartridges_hp_photosmart_pro_8300.doc) [o francés.](http://www.ugr.es/~mvegaex/cartouches_hp_photosmart_pro_8300.doc)
- 2. **Crea una estructura de carpetas** similar a la descrita más arriba y coloca el archivo original donde corresponda. Pega en la carpeta Glosarios las bases de datos terminológicas que tengas [\(descarga aquí](http://www.ugr.es/~mvegaex/es_fr_en_comput.sdltb)  [una de ejemplo\)](http://www.ugr.es/~mvegaex/es_fr_en_comput.sdltb). Esta estructura de carpetas debe ser definitiva y servirte para los siguientes encargos de traducción.
- 3. Si no los tienes instalados aún, instala los programas [SDL Trados 2007](http://www.ugr.es/~mvegaex/SDLTrados2007Suite_PRO_863.exe) y [SDL MultiTerm 2011.](http://www.ugr.es/~mvegaex/SDLMultiTermDesktop2011_SP1.exe) Para ninguno de los dos programas necesitas tener licencia, puesto que todas las actividades se pueden realizar en modo demo.
- 4. Arranca MultiTerm y abre la base terminológica.
- 5. Arranca Translator's Workbench en Inicio > Todos los programas > SDL International > SDL Trados 2007 > Trados > Translator's Workbench (no uses el acceso directo a Trados Synergy que aparece en el

escritorio) y, si el programa te lo pide, identifícate para que este pueda asociar tus traducciones a tu nombre.

- 6. Crea una memoria de traducción nueva con la **combinación lingüística adecuada** y guárdala en la **carpeta adecuada**: File > New > etc. (Archivo > Nueva > etc.).
- 7. Arranca Word 2007 o 2003 (no funciona con 2010)<sup>1</sup> y abre el archivo original. Guárdalo en la carpeta correspondiente a los archivos bilingües.
- 8. Una vez abiertos los tres programas, minimiza MultiTerm, coloca la ventana de Workbench en el tercio superior de la pantalla y la de Word en lo que queda libre. La pantalla debe tener este aspecto:

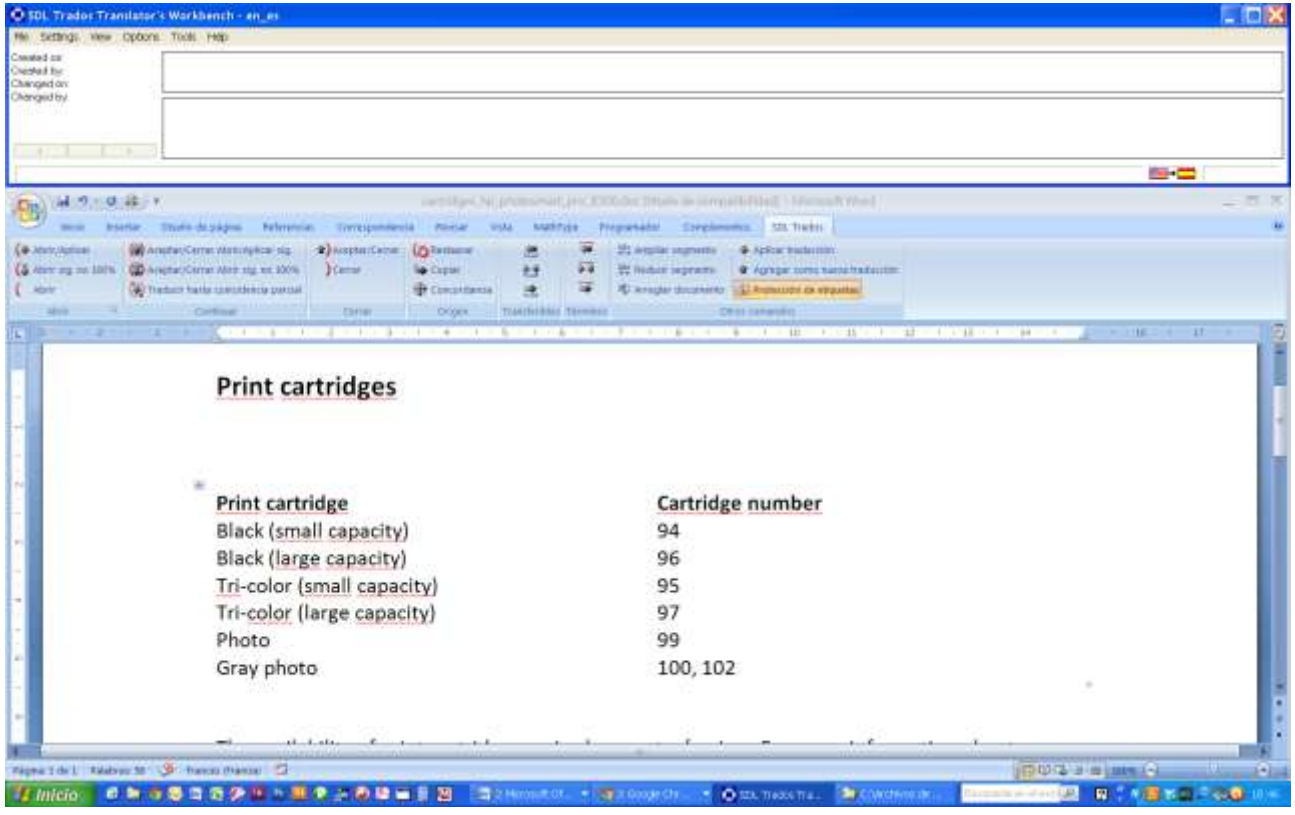

- 9. **Conecta** Workbench con la base de datos terminológica: Options > Term recognition options > MultiTerm 9 > Browse > Add Termbase > Local termbases > Add > etc. (Opciones > Opciones del reconocimiento de términos > MultiTerm 9 > Examinar > Agregar > Bases de datos terminológicas locales > Agregar > etc.).
- 10. Sitúa el cursor al comienzo del documento abierto en Word. Pulsa el botón . El programa abrirá el primer segmento y comprobará si hay traducciones o términos que te puedan facilitar el trabajo de traducirlo.
- 11. Dentro de Word, el segmento abierto está dividido en dos campos, uno de color celeste para el segmento original y otro de color verde o amarillo para el segmento traducido. Traduce y pulsa la tecla . De esta forma cierras el segmento abierto [ ) ], envías tu traducción a la memoria de traducción [  $\hat{\Gamma}$  ], abres el siguiente segmento [ ( ] y rescatas de la memoria una equivalencia total o parcial para el nuevo segmento, si es que la hay  $[\downarrow]$ . Esa será la tecla que más uses a lo largo del proceso de traducción.

**.** 

 $^1$  Si no tienes Word 2003 o 2007, usa TagEditor en su lugar. Si tuvieras que traducir archivos docx con Trados 2007, no uses Word, sino TagEditor.

12. Para el segundo segmento Workbench ya nos ofrece una equivalencia parcial. La ventana de Workbench y los campos de Word tendrán un aspecto parecido a este.

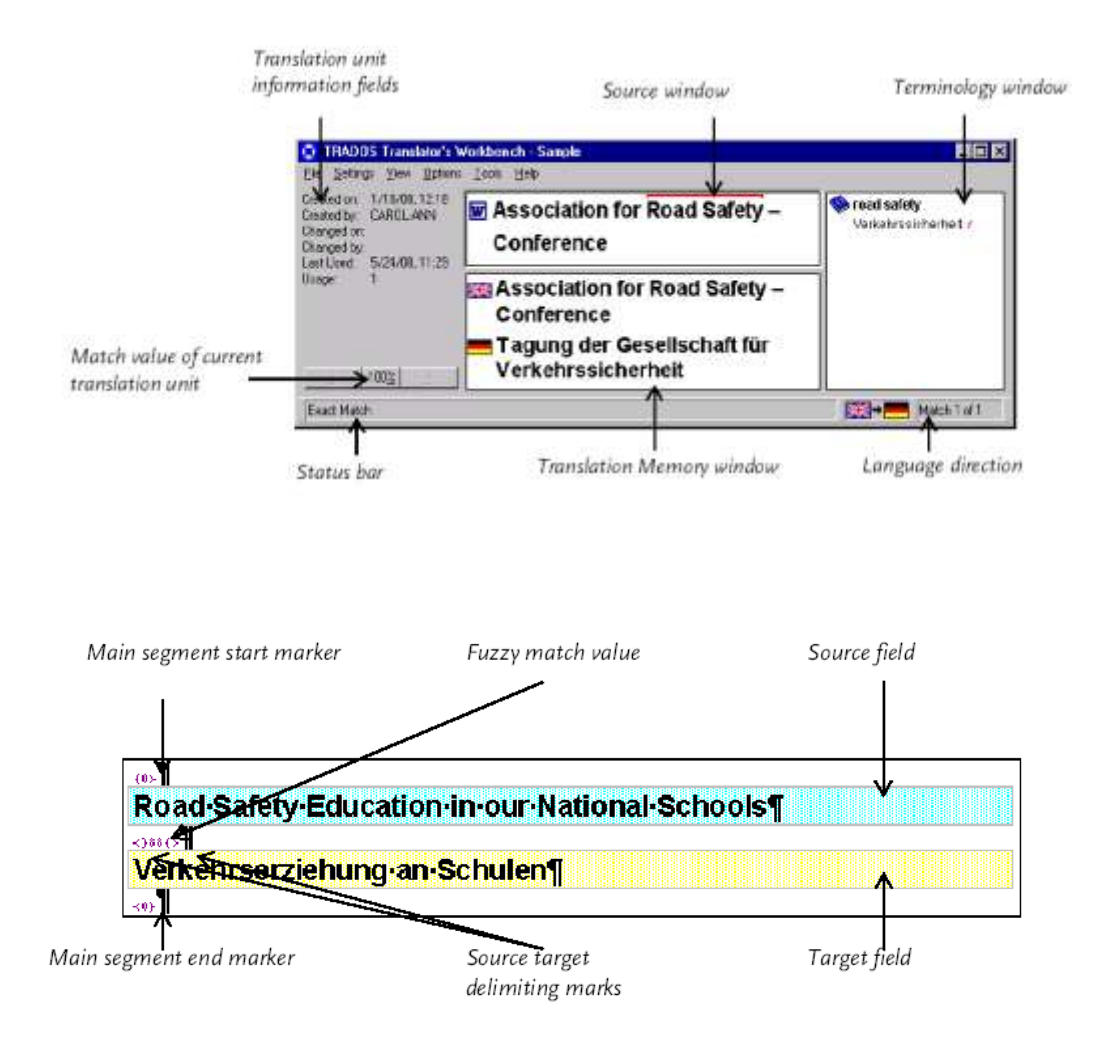

(Si no ves las marcas, pulsa la tecla ¶ en Word.)

- 13. Haz los cambios que consideres oportunos en la traducción (en el campo amarillo) y pulsa la tecla <sup>1</sup> para continuar traduciendo.
- 14. Sigue traduciendo el documento del mismo modo. Poco a poco irá creciendo tu memoria de traducción.
- 15. En algunos segmentos verás que Workbench resalta con una línea roja o azul algunas palabras de la oración original. Las líneas rojas marcan los términos que hay en la base de datos terminológica. Las líneas azules marcan elementos que el programa considera no traducibles (números, fechas, imágenes, etc.) y que simplemente debes transferir al lugar adecuado en la traducción. Usando las teclas  $\bf{H}$   $\bf{H}$   $\bf{H}$   $\bf{F}$   $\bf{H}$   $\bf{F}$  podrás transferir los términos (rojo) o elementos no traducibles (azul) al lugar apropiado del campo amarillo de Word.

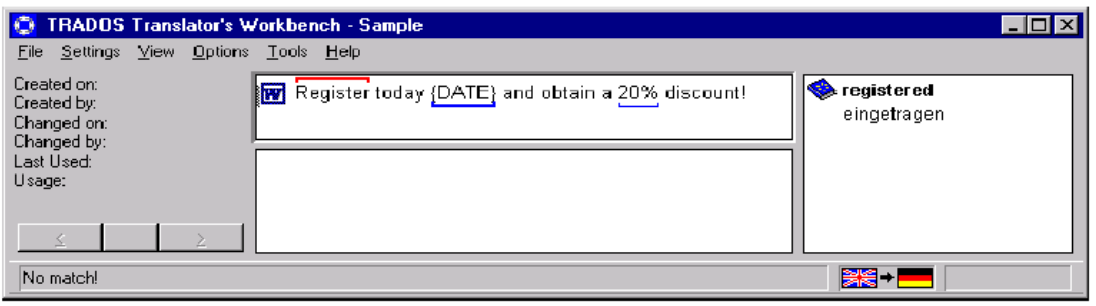

- 16. Habrá muchas ocasiones en las que no haya coincidencias en la memoria de traducción, ni términos en la base terminológica ni elementos no traducibles.
- 17. En ocasiones puede ser de ayuda consultar la memoria de traducción para ver cómo se ha traducido una palabra o secuencia de palabras. Para ello habrá que marcar las palabras en cuestión dentro del campo celeste de Word y pulsar la tecla de las **concordancias**: . Se abrirá una ventana nueva con todas las unidades de traducción de la memoria en las que aparezcan esas palabras. Esta es una función muy utilizada por los traductores profesionales, puesto que es una forma muy sencilla de mantener la coherencia terminológica.
- 18. Una vez que hayas traducido todos los segmentos del documento de Word y no quede ningún segmento abierto, guarda los cambios y cierra el documento.
- 19. El archivo que acabas de guardar es **bilingüe**, pues contiene tanto el texto traducido como el original (este último, con marcas delimitadoras y con formato de texto oculto, que solo se ven si pulsas la tecla ¶ de Word). Evidentemente, así no se puede entregar al cliente y será necesario eliminar previamente el texto original. Para ello es imprescindible que el archivo esté **cerrado**; pulsa Tools > Clean up (Herramientas > Limpiar), selecciona el archivo bilingüe y pulsa Clean up (Limpiar).
- 20. En la carpeta 2\_bilingües habrá ahora dos archivos: uno con extensión .bak, que sigue siendo el archivo bilingüe y que debes dejar en esa carpeta; otro con extensión .doc, que es el archivo traducido limpio y que debes mover a la carpeta 3\_traducidos. No limpies nunca dos veces el mismo archivo.
- 21. Comprueba que el texto traducido está correcto y cotéjalo con el original. Ya está listo para ser revisado.
- 22. **Cierra todos los programas** y crea un archivo comprimido que contenga todas las carpetas y archivos relacionados con la actividad.
- 23. Es recomendable hacer esta práctica al menos dos veces y **practicar** haciendo traducciones de otros documentos teniendo en cuenta las siguientes indicaciones:
	- a. Si Trados segmenta mal, usa los botones **Ampliar segmento o Reducir segmento** para remediarlo. También puedes usar Ampliar segmento si quieres traducir dos oraciones por una.
	- b. Si mientras traduces descubres que has cometido un error en un segmento previo, debes proceder de la siguiente manera: cierra el segmento abierto con el botón de sitúate sobre el segmento que contiene el error, ábrelo, corrígelo, ciérralo con  $\uparrow$  y vuelve a abrir el segmento por el que ibas.
	- c. Si por cualquier razón Word se queda bloqueado o el archivo traducido no funciona bien, desecha este archivo, vuelve a cargar el original y comienza de nuevo. La memoria ya contiene todas tus traducciones y en segundos volverás al punto en que te quedaste (usa el botón ).
	- d. No es necesario guardar nada en Workbench. Conforme traduces y pulsas la tecla  $\pm$  todo se guarda en la memoria de traducción. Cuando acabes de usarlo, simplemente cierra Workbench.
- e. No utilices nunca la tecla "deshacer" de Word después de haber pulsado alguno de los botones de la barra de herramientas de Trados en Word.
- f. Nunca puedes tener más de un segmento abierto.
- g. Nunca puedes cerrar Word con un segmento abierto.
- h. Nunca puedes limpiar un archivo si está abierto.
- i. Nunca debes comprimir archivos, memorias o bases de datos que estén abiertos.
- j. Una memoria de traducción de Trados 2007 consta de **cinco archivos.** Si borras cualquiera de ellos, la memoria no se abrirá.
- k. No borres nunca los archivos bilingües \***.bak**. Los necesitarás si detectas errores en la traducción después de haber limpiado: 1. desecha el archivo limpio; 2. cambia la extensión .bak por .doc; 3. abre el archivo y la memoria, abre el segmento que contiene errores, modifícalo y cierra el segmento con  $\vec{r}$ ; guarda el archivo y límpialo.
- l. Puedes ver las unidades de traducción almacenadas en la memoria desde File > **Maintenance** > Begin Search (Archivo > Mantenimiento > Iniciar búsqueda). Esto es el gestor de la MT.
- m. Si vas a traducir otros archivos con Trados, usa la **misma memoria** solo si la combinación lingüística y direccionalidad es la misma.
- n. Siempre que crees una memoria nueva, asegúrate de seleccionar correctamente el orden de los idiomas. Cambiar el orden de los idiomas de una memoria es muy complicado.
- o. El flujo de trabajo propuesto aquí está muy extendido entre traductores profesionales, pero evidentemente existen otras posibilidades: se puede usar TagEditor en lugar de Word, se puede crear un proyecto con Trados Synergy, se puede prescindir de MultiTerm, etc.
- p. En versión **demo**, no puedes abrir ninguna memoria que contenga más de cien segmentos.
- q. Si no aparecen las teclas de Trados en Word, debes cargar la plantilla manualmente: Opciones de Word > Complementos > Plantillas > Ir > Agregar > Trados8.dtom (está en C:\Program Files (x86)\SDL International\T2007\_FL\TT\Templates).

[Videotutorial Workbench](http://dl.dropbox.com/u/5298968/Tutoriales/Tutorial_Trados_2007.swf) + Word (1) [Videotutorial Workbench](http://dl.dropbox.com/u/5298968/Tutoriales/Tutorial_Trados_2007_2.swf) + Word (2)

# <span id="page-12-0"></span>**9. Gestores de terminología**

Base de datos terminológica = BDT = termbase ( $\approx$  glosario = glossary).

El gestor de terminología es solo una de las muchas herramientas que se suelen usar en un entorno de traducción asistida. De hecho, podemos prescindir de esta herramienta si vamos a hacer una traducción con un sistema de TAO y no disponemos de un glosario.

Un gestor terminológico permite crear glosarios o bases de datos terminológicas y crear, modificar o eliminar datos en ellas. El que funciona con Trados se llama SDL MultiTerm.

Tanto las memorias de traducción como las bases de datos terminológicas son bases de datos, pero no debemos confundirlas.

Aquí crearemos un glosario con MultiTerm. De esa forma, podremos disponer de un glosario cuando traduzcamos el siguiente encargo con Trados.

## <span id="page-13-0"></span>**10. SDL MultiTerm 2011**

MultiTerm es el gestor de terminología de SDL. Permite crear glosarios que se integran perfectamente en Trados Workbench (2007) y en Trados Studio 2011.

MultiTerm tiene una interfaz relativamente sencilla y cubre de sobra las necesidades de un traductor, pero para un terminólogo puede resultar una herramienta poco flexible.

MultiTerm obliga a estructurar el glosario en torno a la jerarquía entrada > índice > término: cada *entrada* es un solo concepto, que se verbaliza en los *idiomas (índices)* que determinemos y para cada idioma tendremos la posibilidad de introducir un número ilimitado de *términos* bajo la misma entrada, siempre y cuando sean sinónimos o equivalentes.

Antes de crear un glosario con MultiTerm es imprescindible decidir lo siguiente:

- a. los idiomas (campos de índice) con los que vamos a trabajar;
- b. los campos descriptivos que queremos añadir (definición, imagen, área de conocimiento, género, categoría gramatical, ejemplo de uso, fecha, colocaciones, revisado, observaciones, etc.);
- c. qué tipo de información vamos a introducir en cada campo (la definición o los ejemplos de uso deben ser texto libre, las áreas de conocimiento o el género gramatical deberían aparecer en *picklists*, la imagen necesariamente es un archivo, etc.);
- d. a qué nivel de la jerarquía entrada > índice > término queremos vincular cada uno de los campos (la imagen corresponde a la entrada, la definición al índice o idioma, el género al término, etc.).

Una vez que hayamos introducido un solo término en MultiTerm será imposible hacer determinados cambios en la estructura, así que conviene tenerla clara desde el principio.

Cada entrada en MultiTerm corresponde a un concepto, no a una palabra (como en los diccionarios). Es decir, en una entrada nunca debe haber más de un significado. Si una palabra es polisémica y queremos introducir más de un significado en el glosario, debemos crear tantas entradas como significados deseemos introducir. Dicho de otro modo, en un diccionario nos encontramos con que muchas entradas son polisémicas; en una base de datos terminológica, por el contrario, en muchas entradas nos encontramos sinónimos. *Sociedad*, por ejemplo, tiene varias acepciones; en el glosario debe haber al menos dos entradas distintas, una que iría acompañada del sinónimo *empresa* y de los equivalentes ingleses *company, firm,* etc. y otra que iría acompañada del sinónimo *asociación* y los equivalentes *society, association,* etc. (Incluso cuando todos los términos implicados en todas las lenguas compartan las mismas acepciones, debemos hacer una entrada por cada acepción).

Cada campo de término debe contener un solo término (de una o varias palabras). Cuando deseemos introducir un sinónimo dentro de una entrada, siempre debemos hacerlo creando un nuevo campo de término. Por ejemplo, en una misma entrada aparecerán, uno debajo del otro, los términos *sociedad limitada, sociedad de responsabilidad limitada, S. L., SL, S. R. L.,* etc.

Un campo de término jamás debe contener entradas como *devengado/a, devengado -a, devengado (a), empresa/compañía, UN (United Nations),* puesto que así no aparecen casi nunca en los textos y el sistema TAO no las encontraría. No es necesario introducir formas masculinas y femeninas en el glosario, pues basta con una de ellas. En los demás casos debemos introducir dos términos distintos dentro del mismo idioma. Tampoco debemos escribir *to* en los infinitivos ingleses.

Los términos deben escribirse con minúscula, excepto cuando las reglas ortográficas imponen otra cosa.

# <span id="page-14-0"></span>**11. Práctica 2: creación, importación y exportación de glosarios con MultiTerm**

# *a. Creación de un glosario*

- 1. Abre MultiTerm 2011.
- 2. Crea un glosario bilingüe o multilingüe. Uno de los idiomas debe ser el español; otro debe ser el inglés o francés.
- 3. El glosario debe tener al menos los siguientes campos descriptivos: área temática, definición, imagen, género. Debes definir correctamente las propiedades de tales campos y ubicarlos en el lugar correcto de la estructura.
- 4. Introduce al menos los siguientes términos: en inglés, *print cartridge, tri-color, brook, cross country skiing, rate, warranty, copyright;* en francés, *cartouche d'impression, trichromique, ruisseau, ski de fond, tarif, garantie, copyright*.
- 5. No todas las entradas deben tener información en todos los campos.
- 6. Al menos una entrada debe contener sinónimos.
- 7. Al menos un término debe aparecer con la misma forma en dos entradas distintas.
- 8. Antes de entregar tu trabajo, entra en Catálogo > Definition y comprueba que el glosario está configurado correctamente.

# *b. Exportación de un glosario*

- 1. Crea una carpeta donde vayas a exportar el glosario desde Multiterm.
- 2. Exporta el glosario creado en la actividad anterior a Excel (*Catálogo > Exportar > Activar > Crear > Ejecutar exportación antes de cerrar*).
- 3. En la carpeta encontrarás un archivo XML.
- 4. Abre el archivo en Excel (*Datos > De otras fuentes > Desde importación de datos XML*).
- 5. Guarda ese archivo y crea otra carpeta.
- 6. En la segunda carpeta exporta el archivo de Excel a CSV (*Guardar como > Otros formatos > CSV*).
- 7. Abre el archivo con Word y separa cada celda con una tabla (*Seleccionar todo > Insertar tabla > Convertir texto en tabla*). Guarda el archivo como documento de texto.
- 8. Comprime todos los archivos. La carpeta debe contener los siguientes archivos: un XML con el glosario de Multiterm; un XLS con el mismo archivo convertido a Excel; un CSV del mismo archivo; y DOC con el texto convertido en tabla.

[Videotutorial Multiterm a Excel/Word](http://dl.dropbox.com/u/5298968/Tutoriales/BDT_y_export.swf)

## *c. Importación de un glosario desde Word o Excel*

- 1. Abre el archivo *[glosariojurídico.doc](http://dl.dropbox.com/u/5298968/glosario%20jur%C3%ADdico.doc)*
- 2. Ahora convierte la tabla en texto siguiendo el procedimiento inverso (*Tabla > Convertir tabla en texto*) y guarda el archivo como texto (*Guardar como > TXT*)
- 3. Ábrelo en Excel y alinea las celdas para que el texto se ajuste a su tamaño. Amplía también el ancho de columna.
- 4. Guárdalo como XLS.
- 5. Abre Multiterm Convert y selecciona *Nueva sesión de conversión* y *Formato Excel*. Tendrás que introducir como ubicación la carpeta donde esté el XLS.
- 6. Corrige, si fuera necesario, los campos reconocidos por el programa. Continúa los pasos tal y como cuando creaste una nueva base de datos.
- 7. El programa te habrá creado cuatro archivos (LOG, XML, XDT y XCD).
- 8. Crea una nueva base de datos terminológica. Ahora, en lugar de cargar una plantilla predefinida, selecciona *Cargar archivo de definición de base de datos terminológica existente* y seleccionaremos el archivo XDT.
- 9. Ve a *Catálogo > Input* y selecciona *Default import definition*.
- 10. *Procesa* y selecciona *Importación rápida*. La BDT debería estar ya importada. Guárdala en otra carpeta.
- 11. Comprime todos los archivos. La carpeta debe contener los siguientes archivos: un TXT de la tabla de Word; un XLS de la tabla convertida a Excel; los archivos generados por Convert (LOG, XML, XDT, XCD) y la nueva BDT (SDLTB) con todos sus archivos.

[Videotutorial Word/Excel a Multiterm](http://dl.dropbox.com/u/5298968/Tutoriales/tutorial_converter.swf)

## <span id="page-15-0"></span>**12. Traducción de páginas web**

Las páginas web se pueden construir de muchas maneras distintas. También se puede proceder de muchas maneras distintas para traducirlas.

Aquí simplemente traducirás una página web estática sencilla construida en lenguaje HTML. Antes de comenzar, conviene que recuerdes lo siguiente:

- a. Las páginas web son **conjuntos de archivos** (y datos) estructurados en carpetas e interrelacionados entre sí que se alojan en ordenadores conectados a internet y funcionan como servidores. Nosotros vemos el contenido de esos archivos a través de un navegador web (Internet Explorer, Mozilla Firefox, Google Chrome, etc.) de un ordenador conectado a internet que funciona como cliente.
- b. Al introducir en nuestro navegador una URL como, por ejemplo, http://www.ugr.es, aquel lo que hace no es otra cosa que recibir y mostrar el archivo principal de una carpeta asociada a esa URL de un servidor determinado. Ese archivo suele llamarse **index.html** (o index.htm, index.php, index.asp, etc.) y sirve de puerta de entrada a las páginas web. Al navegar y hacer clic en los enlaces que contienen, lo que hace el navegador es mostrar otros archivos.
- c. Los archivos html no contienen directamente las imágenes que vemos al navegar. Las imágenes son **archivos independientes** (\*.jpg, \*.gif, \*.png, etc.) almacenados en las carpetas que componen la web y a los que se apunta desde los archivos html. Del mismo modo, desde estos archivos hay referencias a otros archivos con diversas funciones: hojas de estilo que determinan el formato de una página (\*.css), otros archivos html, archivos de vídeo (\*.mov, \*.avi, \*.mpeg, etc.), archivos flash (\*.swf), pequeños programas llamados *scripts* (\*.js), programas complejos, etc.
- d. Incluso el **texto** que leemos en pantalla al navegar no necesariamente está contenido en los archivos html, pues puede proceder de otros archivos cualesquiera de la web a los que se haga referencia o de una base de datos vinculada (web dinámica).
- e. En otras palabras, lo que vemos en pantalla cuando navegamos por internet puede proceder simultáneamente de **varias fuentes** distintas. Es más, muchas páginas son únicas e irrepetibles, pues se construyen sobre la marcha a partir de los datos que introduzcamos en un formulario, de los datos de nuestro equipo, de los datos que contiene en ese momento una base de datos vinculada (es lo que ocurre en el *webmail,* por ejemplo), etc.
- f. Si descargamos todos los archivos de una web en nuestro ordenador respetando su estructura de carpetas (hay muchos programas que lo hacen), podemos desconectar nuestro ordenador de internet, navegar por ella sin problema... y **traducir**la sin problema. Eso es muy sencillo si se trata de una web estática (de contenido fijo, predeterminado), pero no tiene sentido si se trata de una web dinámica (que se genera cuando la abrimos).
- g. Si cambiáramos la ubicación o el nombre de cualquiera de los archivos o carpetas que conforman la estructura de archivos de una página web, o bien dejaría de verse correctamente o bien dejarían de funcionar algunos enlaces. Eso se debe a que las páginas web son conjuntos

de archivos interrelacionados: unos archivos hacen referencia a otros, para lo cual es imprescindible indicar correctamente su **nombre**, su **extensión** y su **carpeta**.

- h. Los archivos html o htm son documentos de texto plano muy sencillos. Se pueden abrir con cualquier editor, incluso con el Bloc de notas, para ver lo que se denomina el **código fuente**: las instrucciones en lenguaje HTML que el archivo da al navegador sobre la información y los archivos que debe mostrar en pantalla. Para que en pantalla se muestren correctamente las vocales acentuadas y otros caracteres inexistentes en inglés, es necesario que los archivos usen una codificación suficientemente amplia (por ejemplo, UTF-8).
- i. Traducir una página web implica que dentro del código fuente debemos **discriminar el texto** de aquello que es código en lenguaje HTML u otro lenguaje. El texto que debe traducirse suele estar en archivos con extensión htm o html, pero puede haber texto en muchos otros: js, php, asp, txt, css, xml, jsp, rss, etc.
- j. Al igual que ocurre en la localización de software, cuando la complejidad técnica de una web es excesiva para el traductor, suele requerirse la intervención de un **ingeniero de localización**, una persona con formación técnica y lingüística que extrae las cadenas de texto traducible, prepara los archivos para el traductor, le da instrucciones sobre cómo proceder e integra las cadenas traducidas en el producto final. Para traducir páginas web dinámicas, su intervención es imprescindible.
- k. El texto de las páginas web suele traducirse usando **memorias de traducción**. Sin embargo, el texto contenido en las imágenes (o en vídeos o archivos flash) debe tratarse de modo distinto.

## <span id="page-16-0"></span>**13. Práctica 3: traducción de una página web con SDL Trados 2007**

- 1. Debes traducir una pequeña página web: descárgala de **aquí**, descomprímela y analízala antes de comenzar a traducirla.
- 2. **Usa la misma estructura de carpetas** de las actividades anteriores. Crea una nueva estructura de carpetas dentro del nuevo proyecto.
- 3. **Usa la misma memoria de traducción** que en la primera actividad de Trados 2007.
- 4. Arranca TagEditor y traduce cada uno de los archivos html correspondientes a la lengua origen que hayas elegido. Ten en cuenta lo siguiente:
	- a. TagEditor solamente abre aquellas partes del documento que debes traducir, pero en ocasiones falla. Si abre un segmento de código, debes "traducirlo" por exactamente lo mismo, sin cambiar nada.
	- b. En ocasiones, dentro del segmento original aparecen etiquetas de color gris: son trozos de código que TagEditor presenta de esta forma para no confundirlo con el texto. Es importante transferir estas etiquetas al lugar adecuado dentro de nuestra traducción. Para no confundir unas etiquetas con otras, conviene activar View > Tag Text > Complete (Ver > Texto de etiqueta > Completo).
	- c. TagEditor trata las etiquetas como elementos transferibles no traducibles y por lo tanto las subraya en color azul. Para poder borrar una etiqueta en el campo de la traducción, antes debes desactivar Tools > Options > Protection > Protect tags (Herramientas > Opciones > Protección > Proteger etiquetas).
	- d. TagEditor puede guardar los archivos de dos formas distintas: pulsando Save o Save Bilingual As... (Guardar o Guardar bilingüe como...) los guarda como archivos bilingües con extensión ttx; pulsando Save Target As... (Guardar destino como...) los guarda como archivos traducidos

con la misma extensión que el original. También es posible generar los archivos meta limpiando los bilingües desde Workbench.

- 5. Mientras traduces, averigua para qué sirven los botones de las barras de herramientas de TagEditor y las funciones del menú Workbench.
- 6. Guarda los archivos bilingües y traducidos en sus respectivas carpetas.
- 7. En la carpeta de los archivos traducidos, recrea exactamente la misma estructura que en la carpeta de los originales, sustituyendo estos por los traducidos.
- 8. Comprueba que la web traducida se ve correctamente y que todos los vínculos funcionan igual que en la web original. Si no es así, probablemente se deberá a una de las siguientes causas: has cambiado el nombre de algún archivo o carpeta, o has cometido algún error con una etiqueta. En el segundo caso, debes desechar el archivo traducido que contenga el error, editar el bilingüe correspondiente con TagEditor y volver a generar el archivo meta.
- 9. Utiliza la función File > Maintenance (Archivo > Mantenimiento) para eliminar de la memoria de traducción todos los segmentos que contengan exclusivamente código.
- 10. **Cierra todos los programas** y crea un archivo comprimido que contenga todas las carpetas y archivos relacionados con la actividad.

[Videotutorial Workbench + TagEditor](http://dl.dropbox.com/u/5298968/Tutoriales/TagEditor.swf) (1) [Videotutorial Workbench + TagEditor](http://dl.dropbox.com/u/5298968/Tutoriales/TagEditor2.swf) (2) [Videotutorial Workbench + TagEditor](http://dl.dropbox.com/u/5298968/Tutoriales/TagEditor3.swf) (3) [Videotutorial Workbench + TagEditor](http://dl.dropbox.com/u/5298968/Tutoriales/TagEditor4.swf) (4)

## <span id="page-17-0"></span>**14. Práctica 4: funciones avanzadas y herramientas accesorias**

En grupo, responded a las siguientes preguntas de forma clara y **concisa**. No os limitéis a copiar respuestas de los manuales y demostrad que habéis experimentado con los programas y comprendéis las respuestas.

- 1. Si tu actividad profesional habitual consistiera en la traducción directa de textos alemanes e ingleses sobre telefonía móvil y comercio de productos ópticos, ¿cuántas memorias de traducción crearías? Justifica tu respuesta.
- 2. Cuando arrancamos Workbench, se abre automáticamente la última memoria de traducción utilizada. ¿Cómo comprobarías que es la memoria de traducción que quieres utilizar/ampliar?
- 3. ¿Cuál es la manera más sencilla de consultar cómo se ha traducido un determinado término en una memoria de traducción?
- 4. ¿Qué ocurre si alteramos el valor mínimo de coincidencia de la memoria de traducción? ¿En qué se diferencia este del valor mínimo de coincidencia de las concordancias y del reconocimiento de términos?
- 5. Imagina que después de trabajar en un proyecto de traducción has perdido los archivos correspondientes a la memoria de traducción pero conservas el archivo bilingüe sin limpiar. ¿Cómo podrías recuperar la memoria de traducción sin gran esfuerzo?
- 6. Trados por defecto convierte en dos segmentos una oración dividida por el signo ortográfico ":". ¿Cómo puedes cambiar esa regla?
- 7. Si Trados convierte una oración en dos segmentos, lo más sensato es corregirlo. ¿Cómo lo haremos cuando el error está motivado por una marca de párrafo errónea? ¿Qué haremos para evitar errores de segmentación motivados por puntos de abreviaturas?
- 8. ¿Para qué sirve el programa WinAlign?
- 9. Imagina que un cliente te pide que corrijas algunas oraciones en una página web que tradujiste para él hace tiempo. Describe detalladamente cómo deberías proceder para corregir tales errores en un archivo html de tal forma que las correcciones queden recogidas también en la memoria de traducción que generaste.
- 10. En una memoria de traducción muy extensa en la que hayan intervenido varios traductores, ¿cuál es la manera más fácil de revisar los segmentos traducidos por uno de ellos?
- 11. Enumera las desventajas de la traducción asistida frente a la traducción "tradicional".
- 12. ¿Cómo puedes modificar la estructura de una base de datos terminológica ya existente en MultiTerm?
- 13. ¿Qué es un *input model* en MultiTerm? ¿Cómo se crea?

# <span id="page-18-0"></span>**15. Los proyectos de traducción en Trados Studio**

Un proyecto de traducción es un archivo que recoge toda la información relevante sobre un determinado encargo de traducción: los nombres de los archivos originales y su ubicación, la carpeta donde deben guardarse las traducciones, los nombres y las ubicaciones de la MT y la BDT, etc.

Dependiendo del sistema de TAO que utilicemos, será necesario o no crear un proyecto de traducción. Con OmegaT, Déjà Vu, Trados Studio o cualquier otro sistema independiente, es imprescindible; además, suele ir acompañado de una estructura de carpetas fijada por el programa. Con Trados 2007 no es necesario crear un proyecto ni usar una estructura de carpetas predeterminada, a no ser que usemos Trados Synergy (poco recomendable).

Al usar programas TAO, debemos tener mucho cuidado con las estructuras de carpetas, pues dependiendo de cómo los usemos, crearán sus propias estructuras o no:

- Si usamos Trados 2007 tal y como se indica en estos apuntes, este programa no crea carpetas y en cada momento debemos indicar dónde queremos guardar los archivos generados. (Trados 2007 tiene un gestor de proyectos llamado Trados Synergy 2007 que sí genera su propia estructura de directorios).
- Si usamos Trados 2011 tal y como se indica en estos apuntes —es decir, usando la opción de New Project (Nuevo proyecto)—, este programa sí crea una estructura de directorios. No podemos cambiar los nombres de las carpetas que el programa crea ni los de las carpetas superiores, pues el proyecto dejaría de funcionar correctamente. Pero nada nos impide completar la estructura de directorios con aquellos que nos convengan.
- Si en Trados 2011 usamos la opción de Open Document (Abrir documento), el programa no crea carpetas. En ese caso, lo utilizaremos del mismo modo que TagEditor. Solamente conviene hacerlo cuando el encargo consista en traducir un solo archivo.
- OmegaT por defecto crea una estructura de directorios, pero nosotros podemos cambiarla y adaptarla a nuestras necesidades.

La estructura de carpetas que genera Trados Studio 2009 o 2011 cada vez que creamos un proyecto nuevo se puede integrar perfectamente en una estructura como la propuesta más arriba y se puede completar con nuevas carpetas que permitan seguir con facilidad el flujo de trabajo:

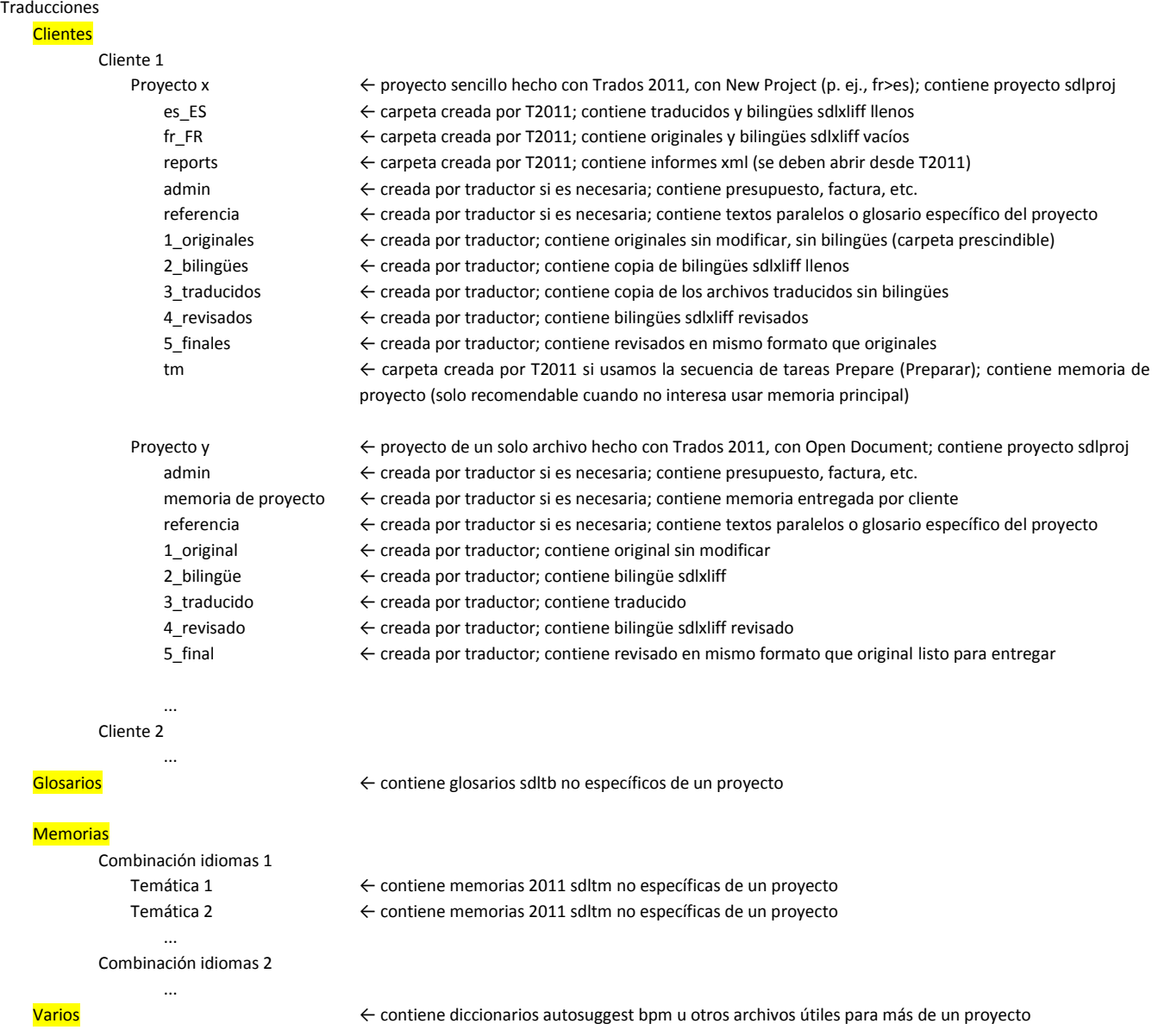

A partir del nivel "proyecto x" debe estar todo lo que pertenezca a un proyecto concreto y solo a ese proyecto. Si un archivo es útil para más de un proyecto (un glosario, por ejemplo), debe estar por encima de este nivel. Si un archivo solo es útil para un proyecto concreto (un texto paralelo, por ejemplo), debe estar en una carpeta subordinada a la del proyecto.

**No podemos cambiar los nombres de las carpetas que el programa crea ni los de las carpetas superiores, pues el proyecto dejaría de funcionar correctamente.**

## <span id="page-19-0"></span>**16. Práctica 5: traducción con SDL Trados Studio 2011**

- 1. Vas a traducir dos archivos muy similares a los de la práctica 1: descárgalos en [inglés](http://www.ugr.es/~mvegaex/en_hp.zip) o [francés](http://www.ugr.es/~mvegaex/fr_hp.zip) y descomprímelos.
- 2. **Usa la estructura de carpetas** de las actividades anteriores. Solo debes crear la carpeta correspondiente al nuevo proyecto.
- 3. Si no lo tienes instalado aún, instala el programa [SDL Trados Studio 2011](http://www.ugr.es/~mvegaex/SDLTradosStudio2011_SP1.exe) sin cambiar las opciones de instalación (ojo, podrás usar el programa solo durante 30 días). Es preferible que instales la interfaz de usuario **en inglés** (Ver > Idioma de la interfaz de usuario > English).
- 4. Descarga el diccionario correspondiente a la combinación de idiomas que hayas elegido en la carpeta Varios: [en-es](http://www.ugr.es/~mvegaex/en_es.bpm) o [fr-es.](http://www.ugr.es/~mvegaex/fr_es.bpm)
- 5. Arranca SDL Trados Studio 2011.
- 6. Crea un nuevo proyecto de traducción: File > New > Project (Archivo > Nuevo > Proyecto). En las siguientes pantallas, usa estas configuraciones:
	- i. Project Type (Tipo de proyecto): Default.
	- ii. Project Details (Detalles del proyecto): elige un nombre para tu proyecto y selecciona la carpeta que acabas de crear.
	- iii. Project Languages (Idiomas del proyecto): elige inglés o francés como lengua origen y español como lengua meta.
	- iv. Project Files > Add Files (Archivos del proyecto > Agregar archivos): escoge los que acabas de descargar. Independientemente de dónde estén, Trados creará una copia de los mismos dentro de la carpeta del proyecto.
	- v. Translation Memory and Automated Translation (Memoria de traducción y traducción automática):
		- a. Add > File-based Translation Memory (Agregar > Memoria de traducción basada en archivos): selecciona la memoria \*.tmw de la práctica 1 (y 3) y dale a Quick Upgrade > Close (Actualización rápida > Cerrar).
		- b. Add (Agregar) > Google Translate (si no funciona, usa un sistema de TA gratuito de SDL).
		- c. En English -> Spanish o French -> Spanish > Autosuggest añade el diccionario que te acabas de descargar.
	- vi. Termbases (Bases de datos terminológicas): elige la misma que hiciste en la práctica 2.
	- vii. SDL PerfectMatch: no añadas ningún archivo.
	- viii. Siguientes pantallas: deja las opciones predeterminadas.
- 7. Observa las carpetas y archivos que Trados ha creado dentro de la carpeta del proyecto y de la memoria. El archivo \*.sdlproj es el proyecto de traducción que acabas de crear y contiene toda la información relativa al archivo original, carpetas, memoria, etc. Los archivos \*.sdlxliff son los archivos bilingües que todavía no contienen la traducción. El archivo \*.sdltm es la memoria de traducción convertida al formato de Trados Studio 2011.
- 8. En la pestaña Files (Archivos), haz doble clic sobre el primer archivo que quieras traducir.
- 9. Escribe tus traducciones en la columna de la derecha y confírmalas cada vez con Ctrl + Intro. De esa forma se añaden a la memoria de traducción \*.sdltm (no a la memoria \*.tmw).
- 10. En la pestaña Files (Archivos), haz doble clic sobre el segundo archivo y tradúcelo. Averigua cómo funcionan el reconocimiento de términos, la transferencia de elementos no traducibles, la previsualización, el diccionario autosuggest, los formatos, las concordancias... Usa el [manual de Trados](http://www.ugr.es/local/mvegaex/SDLTradosStudio2011forTranslators-GettingStarted.zip) si lo necesitas.
- 11. Cuando hayas acabado las dos traducciones, pulsa Project > Batch Tasks > Finalize (Proyecto > Tareas por lotes > Finalizar) y sigue los pasos que indica la pantalla.
- 12. Comprueba que los textos traducidos están correctos y cotéjalos con los originales.
- 13. **Cierra todos los programas** y crea un archivo comprimido que contenga todas las carpetas y archivos relacionados con la actividad.
- 14. Es recomendable hacer esta práctica al menos dos veces y **practicar** haciendo traducciones de otros documentos teniendo en cuenta las siguientes indicaciones:
	- a. Si Trados segmenta mal, usa las funciones **Merge Segments o Split Segment (Fusionar segmentos o Dividir segmento)** para remediarlo. También puedes usar Merge Segments (Fusionar segmentos) si quieres traducir dos oraciones por una.
- b. Nunca debes comprimir archivos, memorias o bases de datos que estén abiertos.
- c. Una memoria de traducción de Trados 2011 consta de **un solo archivo.**
- d. No borres nunca los archivos bilingües **\*.sdlxliff** o **\*.sdlproj.**
- e. No cambies la ubicación ni el nombre de ninguna de las carpetas relacionadas con un proyecto de traducción, pues de lo contrario dejará de funcionar.
- f. Puedes ver las unidades de traducción almacenadas en la memoria abriéndola en el gestor de la MT (la pestaña Translation Memories, Memorias de traducción).
- g. Si vas a traducir otros archivos con Trados, usa la **misma memoria** solo si la combinación lingüística y direccionalidad es la misma.
- h. Siempre que crees una memoria nueva, asegúrate de seleccionar correctamente el orden de los idiomas. Cambiar el orden de los idiomas de una memoria es muy complicado.
- i. El flujo de trabajo propuesto aquí es el más cómodo si un proyecto de traducción consta de más de una archivo. Para un proyecto de un solo archivo, es más cómodo empezar por File > Open > Document (Archivo > Abrir > Documento).
- j. Si un proyecto consiste en la traducción de dos o más archivos, una vez acabado el primero, debemos acceder a la pestaña Files (Archivos) para abrir el siguiente, no al menú File > Open > Document (Archivo > Abrir > Documento) ni al botón Open Document (Abrir documento). Al usar esta otra opción crearíamos un nuevo proyecto.